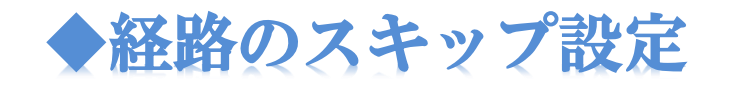

#### **経路のスキップ**とは、ワークフロー機能の一つで、各経路に対して設定しま す。入力値が条件を満たす場合、その経路を飛ばすことができます。

#### 1. 経路のスキップの概要

**経路のスキッブ**とは、入力値が各経路に設定した条件を満たす場合に、該当した経路をス キップさせるための設定のことです。

→ 「数値」項目、「自動計算」項目に対して設定できます。 項目タイプ:数値のワークフロー項目の編集画面にて設定できます。 それ以外の項目に対してはスキップ設定できません。

**⇒ 1つのフォームに対して1つの項目**のみスキップ設定できます。 既に設定済の項目がある場合、他の項目に経路のスキップの追加ができません。 別の数値項目に対して設定したい場合は、設定済みの項目のスキップ設定を全て削除する必要があ ります。

#### <mark>⇒</mark> 1つの経路に対して**1つの条件**を設定できます。 各経路に対してそれぞれ条件を設定することができます。 1つの経路に対しては1つの条件のみ設定できます(条件は数種類ありますが1種類のみ設定可能)。 既に条件が設定されている経路については、既存のスキップ設定を編集して別条件を設定する(上書

き)か、削除してから新規に条件を追加して下さい。

#### → 入力値に応じて全ての経路をスキップさせることもできます。

全ての経路にスキップ条件を設定し、入力値がその条件入力値全ての経路をスキップする条件は数 種類ありますが、1つの経路に対しては1つの条件のみ設定できます。 既に条件が設定されている経路については、既存のスキップ設定を編集するか、削除してから追加 して下さい。

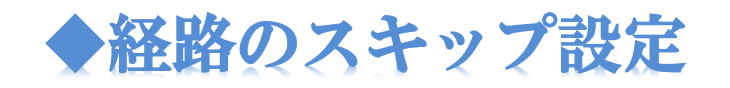

## 経路のスキップとは、<u>ワークフロー機能</u>の一つで、各経路に対して設定しま す。入力値が条件を満たす場合、その経路を飛ばすことができます。

## 1. 経路のスキップの概要

経路のスキップとは、入力値が各経路に設定した条件を満たす場合に、該当した経路をス キップさせるための設定のことです。設定は全体設定から行います。

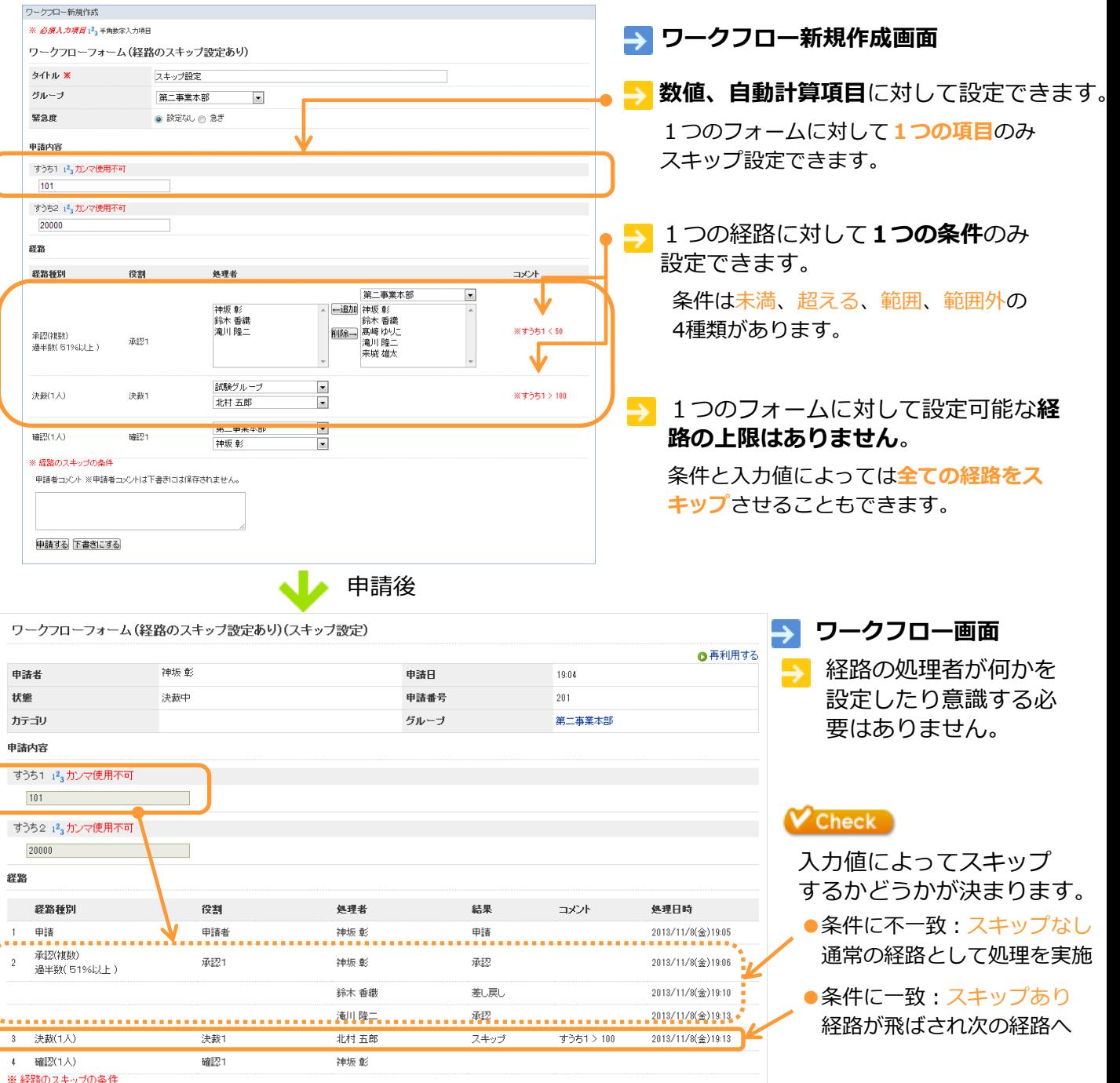

# 1.経路のスキップ設定手順**-1**

# 1. はじめに

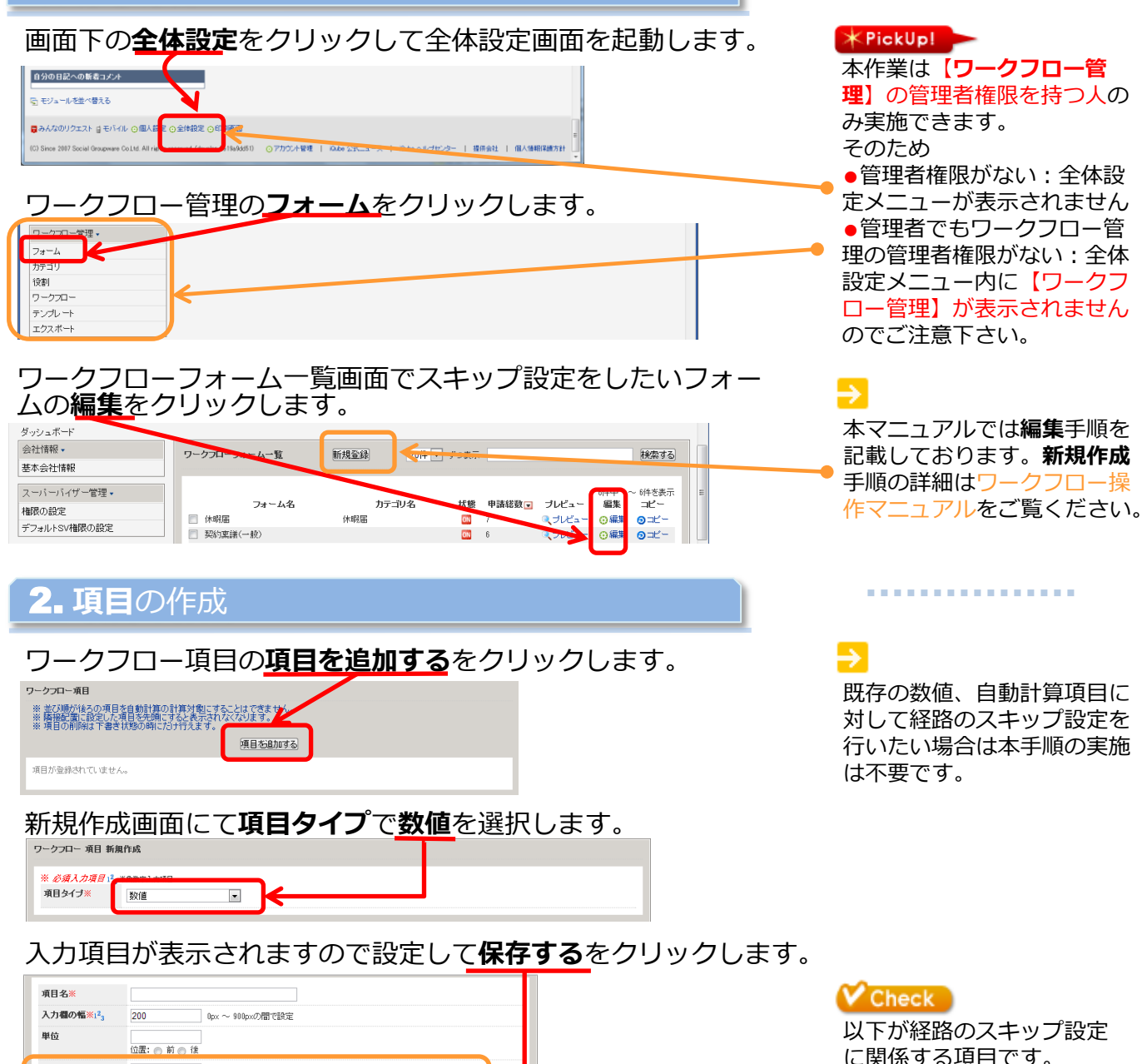

に関係する項目です。 小数点以下※123  $\overline{0}$ ●最大値 最大值※12。 9999999  $-967 \sim 969$ の関連設定 ●最小値最小值※12 -9桁~9桁の間で設定 初期值 必須 ■チェックをすると必須入力項目になります。 コメント 階接配置 ■直前の項目の右隣に配置します。  $^\prime$  Check セパレータ 例)セパレータを「¥」とすると下記のように表示されます。 ワークフロー項目の新規作 交通機関(直前の項目) | ¥ (今回の項目) 成では項目の作成のみ行い ※セパレータを使用すると項目名の代わりにセパレータで入力された文字列が表示されます。 この際、必須項目であっても必須マーク「※」は表示されません ます。(経路のスキップ設 項目の値によって、スキップする経路を設定できます。 経路のスキップ 定は編集画面で行います) 場合の個によって、スキッファの組織と動産できます。<br>設定するには、最初に経路を登録してください。<br>一つのフォームでは、一つの項目しかスキップすることができません。 ※経路のスキッブは、項目の編集画面で設定できます。作成後の編集画面で設定してくださ 保存する キ

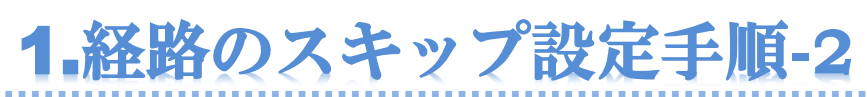

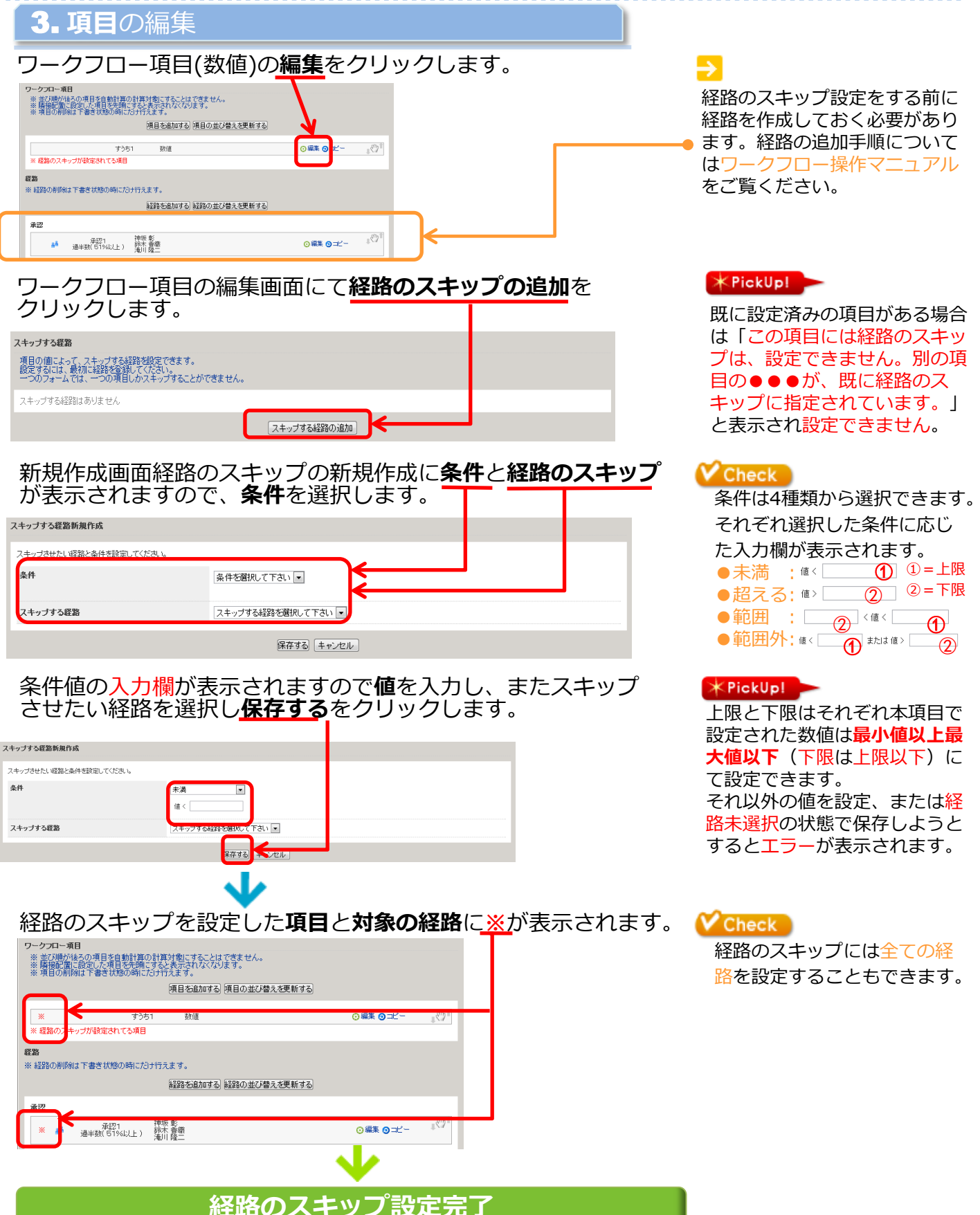

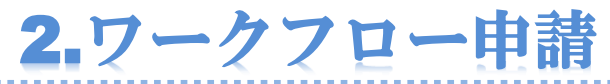

**確認1人** 

※経路のスキップの条件

5912

神經查

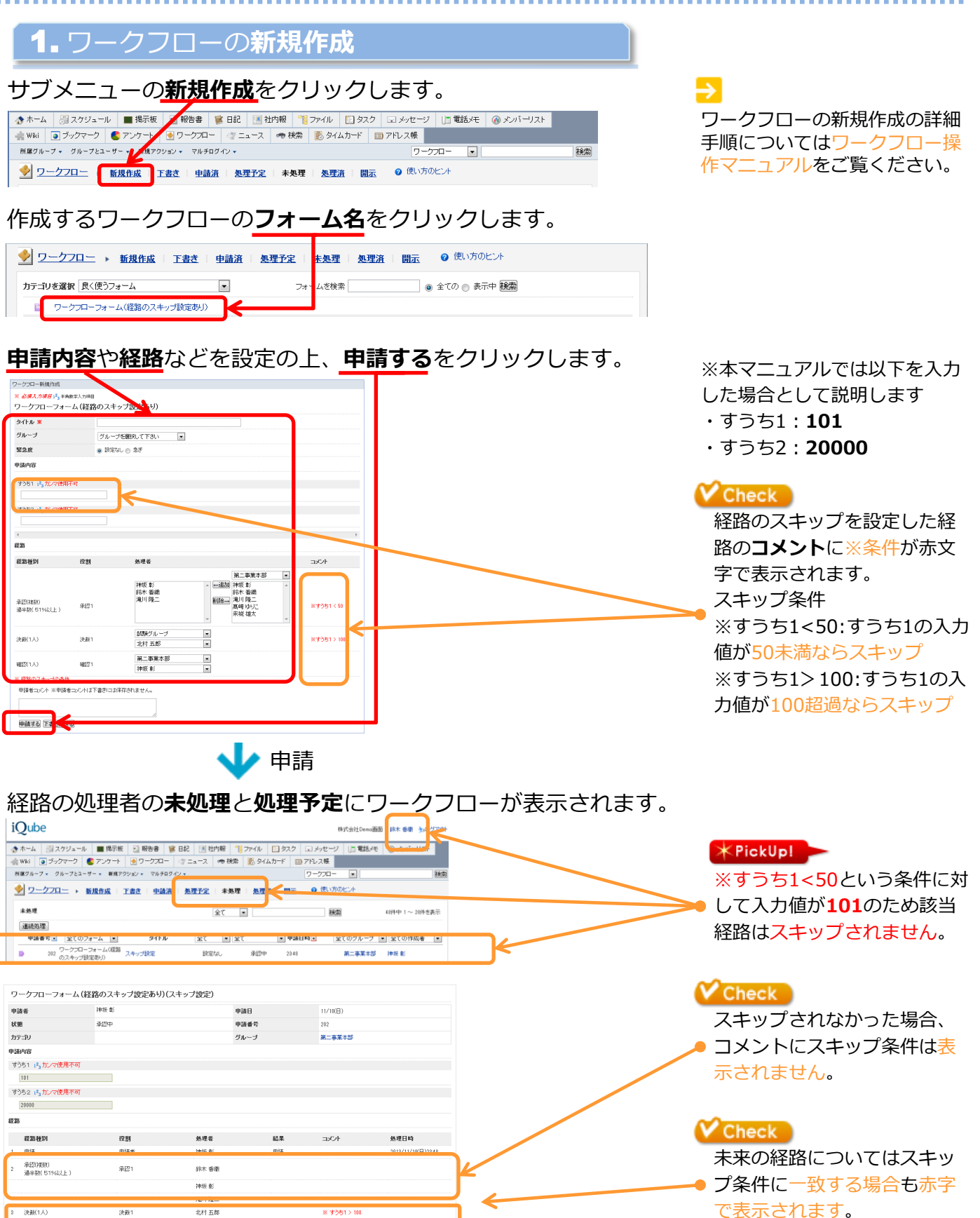

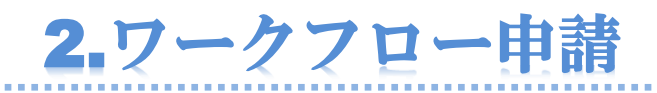

# 2. ワークフローの承認・決裁・確認

## 経路者がそれぞれ承認/差し戻しの処理を実施します。

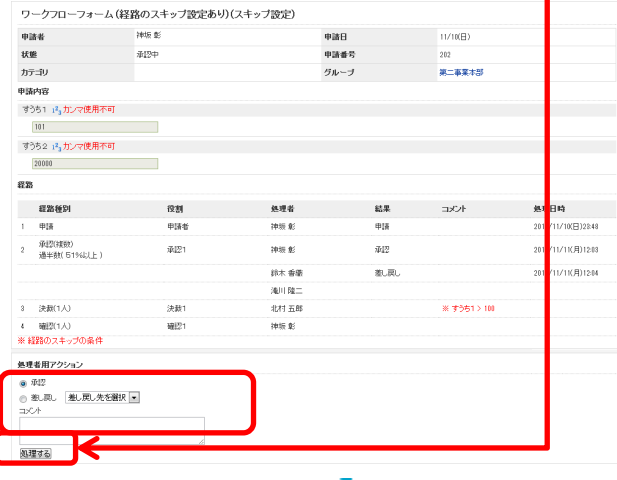

かの経路の処理者の未処理と処理予定に表示されます。 スキップされた処理者の場合、処理済に表示されます。

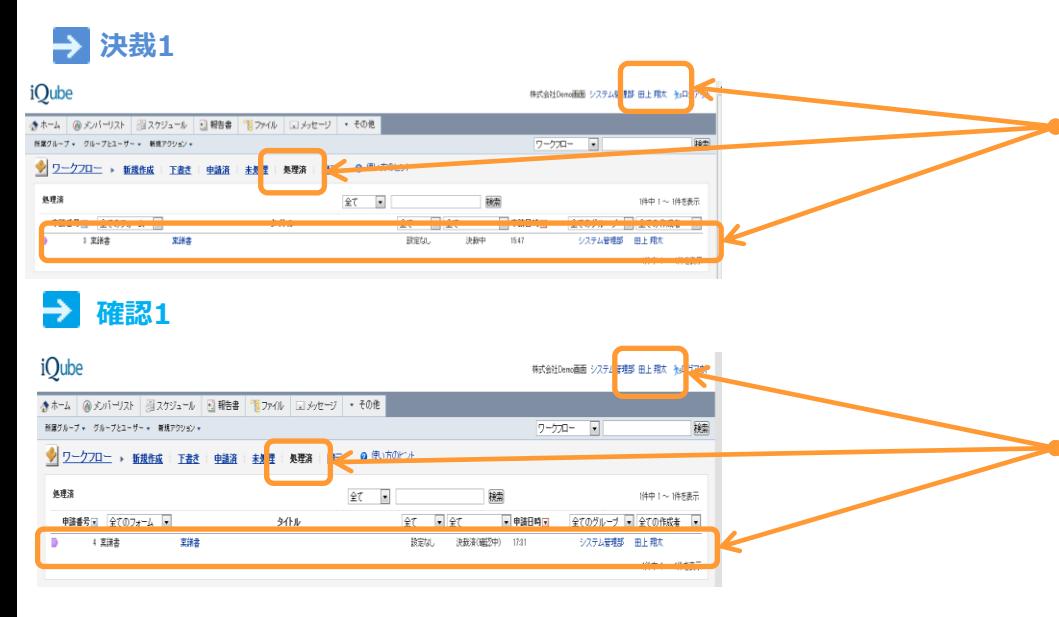

**XPickUp!** 

※すうち1>100という条件に 対して入力値が101のため承 認1がスキップされました。

#### **XPickUp!** 前の経路がスキップされたた め、次にスキップされない経 路に処理が移ります。 例)経路1→2→3→4で2と3が 条件に一致した場合の処理の 流れは1→4になります。

₿

ワークフローの承認手順の詳細 についてはワークフロー操作マ ニュアルをご覧ください。

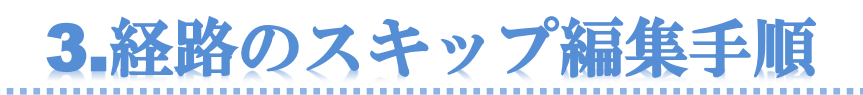

# 1. はじめに

基本会社情報 スーパーバイザー管理

補限の設定

デフォルトSV権限の設定

#### **全体設定**のワークフローフォーム一覧画面でスキップ設定 をしたいフォームの<u>編集</u>をクリックします。 ダッシュボート 会社情報 • ワークフローフォーム一覧 新規登録 検索する

状態 申請総数

カテゴリ名

休眠期

基本手順はこちら 1.経路のスキップ設定徹順-1 └1.はじめに

経路のスキップに設定さ れている項目は左端に※ が表示されています。

................

 $V$  Check

# 2. 項目の選択

フォーム名

□ 休暇届<br>□ 契約案譜〈一般〉

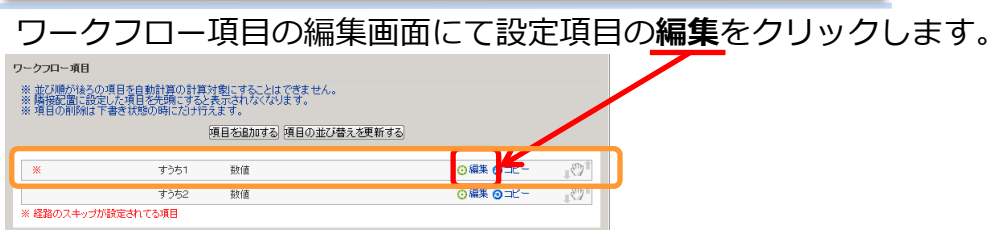

キを表示 |<br>|編集|<br>|編集|

# 3. 条件·経路の更新

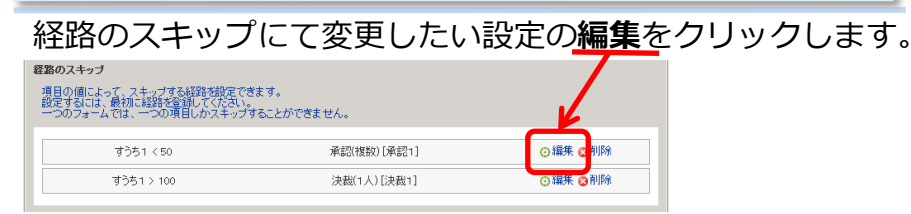

#### 選択項目の**経路のスキップ編集**が表示されるので内容を編集して 保存するをクリックします。

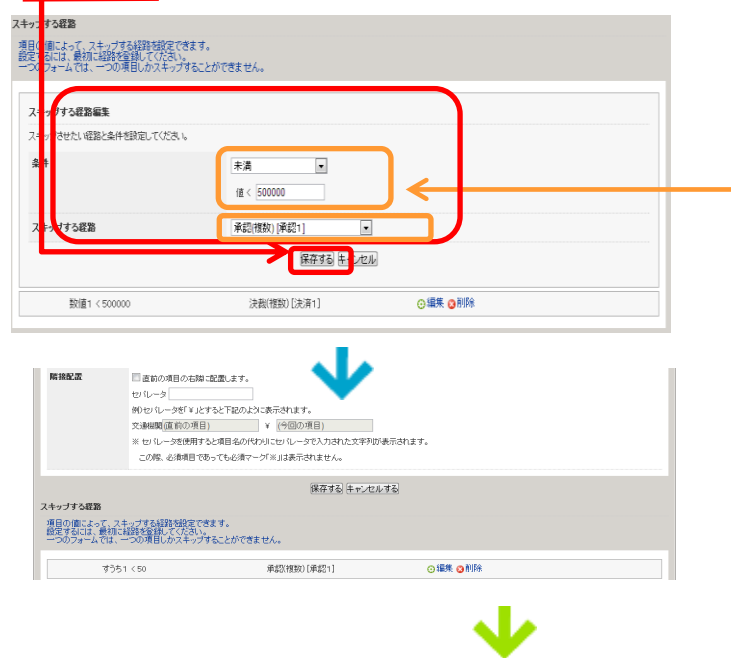

 $\sqrt{\mathsf{Check}}$ 

条件は4種類から選択できます。 それぞれ選択した条件に応じ た入力欄が表示されます。 ●未満 : $\textsf{\textup{f}}\otimes\textsf{\textup{f}}$ ●超える: ">□ ●範囲 : ②  $\frac{1}{2}$ ●範囲外:  $\text{(\textcircled{\textcircled{\small{-}}} \bullet \text{)}$  ###  $\textcircled{\textcircled{\small{-}}} \textcircled{\textcircled{\small{-}}} \textcircled$ ① ①=上限 ② ② =下限

...............

#### **V** Check

**経路**は現在ある経路から任意 で選択できます。

#### **XPickUp!**

既にスキップする経路に設定済 **み**の経路を選択して保存しよう とすると「スキップする経路は すでに存在します。」と表示さ れ保存できません。

経路のスキップ設定完了